# Associating Fire Workload Areas (FWAs) with one or more Dispatch Locations Revised 8/11/2011

This chapter details how to associate a Fire Workload Area (FWA) with one or more Dispatch Locations.

## **Before Associating FWAs with Dispatch Locations**

Enter the following information into FPA before associating FWAs with Dispatch locations:

- FPU/FMG/FWAs as entered in Welcome > Set Up FPU > FPU Attributes, Set Up FPU > FPU Agencies, Set Up FPU > Define Team, and Set Up FPU > Large Fire.
- Dispatch locations, as entered in **Input Data > Define Dispatch Locations** screen.

### In This Chapter

This chapter discusses <u>associating a Fire Workload Area (FWA) with one or more Dispatch</u> locations.

#### **FPA User Guide**

Associating a Fire Workload Area (FWA) with one or more Dispatch Locations

Use this screen to associate a Fire Planning Unit (FPU), Fire Management Group (FMG), and/or Fire Workload Area (FWA) with one or more dispatch locations.

When an analysis is copied, it is a deep copy. This means FPA copies the FWA to dispatch location associations exactly as they are set in the original analysis. Any changes made to the FWA to dispatch location associations **are specific to that analysis only**. The system was designed in this way to allow Fire Planners to test different combinations of FWA to dispatch location associations and evaluate whether they improve modeled performance measure results, or for what-if analyses (e.g. adding a new dispatch location to improve initial attack success in an FWA with high human caused ignitions).

When you borrow fire resources from an adjacent FPU, you must associate the borrowed resource's Dispatch Location to an appropriate FWA in your FPU. If there is no association, the resource will never show as being used when you later run a validation or analysis. You can complete this from the FWA to Dispatch Location Associations table on this screen.

### The FPU Navigation Tree

This screen uses a navigation tree specific to the FPU defined by the FPU team in **Welcome** > **Set Up FPU** > **FPU** Attributes when the FMG and FWA names were uploaded as attributes of the FPU's shapefile.

The navigation tree allows users to set associations for dispatch locations at the:

FPU level – The associations set when the FPU is selected apply to all FMGs and FWAs.

FMG level – The associations set when an FMG is selected apply to **all FWAs within that FMG**. When an FMG contains only one FWA, the FWA level must be selected to complete modifications.

FWA level – The associations set when an FWA is selected **apply only to that FWA**.

If your FPU generally sends resources from dispatch locations to all or several FWAs, use the Check All button to apply the associations at the FPU level. Then go into specific FMGs or FWAs to select/deselect individual associations to match typical dispatch decisions.

## Associating a Fire Workload Area (FWA) with one or more Dispatch Locations

1. Select Input Data > FWAs > Dispatch Associations.

Displays the FWAs to Dispatch Location Associations screen.

Fire Planners previously entered the listed Dispatch locations using the **Input Data** > **Define Dispatch Locations** screen.

All checkboxes are disabled.

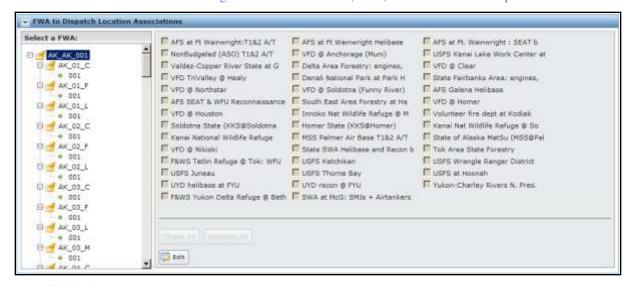

The button moves the entire table into edit mode, and produces a subset of buttons.

In the FPU navigation panel, click the cross next to the Team Name, expand the Team folder and display the FMGs and FWAs.

2. Scroll to the appropriate FMG and click to select it, and then click on the appropriate icon to select it. For example, 001.

The FWA to Dispatch Location Associations screen refreshes.

Displays a list of all Dispatch locations defined in **Input Data > Define Dispatch Locations**. All checkboxes and buttons are disabled.

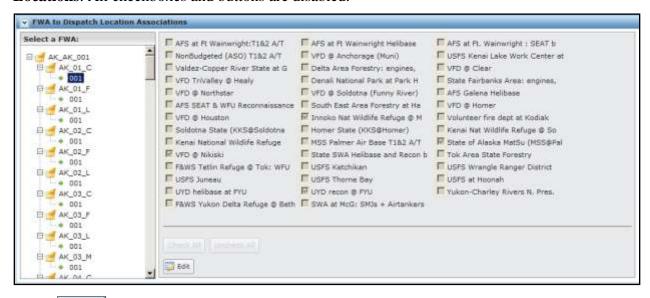

3. Click Edit to enable all checkboxes and buttons.

FPA grays out all other tables or navigational tools until the user completes updates to the form, or cancels without saving.

#### **FPA User Guide**

Associating a Fire Workload Area (FWA) with one or more Dispatch Locations

Pre-existing FWA to Dispatch Associations display as checked boxes.

The dispatch location for a borrowed resource is shown in italics.

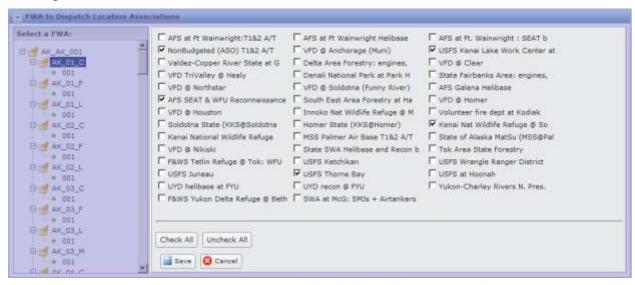

The button allows you to save any modifications. This action saves modifications to the database.

The button allows you to exit the view without saving changes to the database

- 4. Select or deselect appropriate checkboxes, or:
  - Click Check All to select all Dispatch locations, or
  - Click Uncheck All to deselect all Dispatch locations.
- 5. After selecting the appropriate Dispatch locations, click to save the new FWA to Dispatch location associations and update the database, or click return to the FWAs to Dispatch Location Associations box. No database updates occur Users return to FWAs to Dispatch Location Associations box.

## Deleting one or more Fire Workload Area (FWA)/Dispatch Location Associations

- 1. Select **FWAs > Dispatch Associations.** 
  - Displays the FWAs to Dispatch Location Associations screen.
- 2. Scroll to the appropriate FMG and select, then click, on the appropriate icon. For example, 001.

#### Associating a Fire Workload Area (FWA) with one or more Dispatch Locations

FPA grays out all other tables or navigational tools until user completes modifications.

The FWA to Dispatch Location Associations screen refreshes.

Displays a list of available Dispatch locations associated with the selected FWA. All checkboxes and buttons are disabled.

- 3. Click Edit to enable all checkboxes and buttons.
- 4. Deselect the appropriate checkboxes, or click locations.
- 5. Click to save the new FWA to Dispatch Location Associations screen and update the database, or click to return to the FWAs to Dispatch Location Associations screen. No database updates occur.

Users return to FWAs to Dispatch Location Associations box.